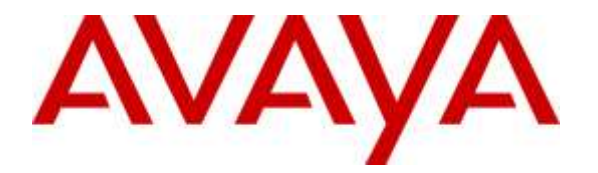

**Avaya Solution & Interoperability Test Lab**

## **Application Notes for Configuring esuits<sup>2</sup>AES Connector from Engelbart Software with Avaya Aura® Communication Manager R7.0 and Avaya Aura® Application Enablement Services R7.0 - Issue 1.0**

### **Abstract**

These Application Notes describe the configuration steps for the middleware solution esuits<sup>2</sup> AES Connector from Engelbart Software to interoperate with Avaya Aura® Communication Manager R7.0 and Avaya Aura® Application Enablement Services R7.0. esuits<sup>2</sup> AES Connector utilizes the TS Links on Avaya Aura® Application Enablement Services to make administrative changes on Avaya Aura® Communication Manager.

Readers should pay attention to **Section 2**, in particular the scope of testing as outlined in Section 2.1 as well as the observations noted in **Section 2.2**, to ensure that their own use cases are adequately covered by this scope and results.

Information in these Application Notes has been obtained through DevConnect compliance testing and additional technical discussions. Testing was conducted via the DevConnect Program at the Avaya Solution and Interoperability Test Lab.

## **1. Introduction**

These Application Notes describe the configuration steps to integrate Avaya Aura® Communication Manager and Avaya Aura<sup>®</sup> Application Enablement Services with esuits<sup>2</sup> AES Connector.

esuits<sup>2</sup> AES Connector utilizes the TS Links on Avaya Aura® Application Enablement Services to make administrative changes on Avaya Aura® Communication Manager.

## **2. General Test Approach and Test Results**

The general test approach was to configure the esuits<sup>2</sup> AES Connector to communicate with the Communication Manager (CM) via the Application Enablement Services (AES). A dedicated user was configured on esuits<sup>2</sup> AES Connector to allow changes to be made to Station, Hunt Groups and Pickup Groups. See **Figure 1** for a network diagram. The interoperability compliance test included both feature functionality and serviceability tests focusing on validating successful changes to CM.

esuits<sup>2</sup> AES Connector acts as a middleware TSAPI Client for various software solutions of Engelbart and was installed on an Ubuntu Linux virtual Machine. Changes are made using an internet browser that can access esuits<sup>2</sup> AES Connector.

DevConnect Compliance Testing is conducted jointly by Avaya and DevConnect members. The jointly-defined test plan focuses on exercising APIs and/or standards-based interfaces pertinent to the interoperability of the tested products and their functionalities. DevConnect Compliance Testing is not intended to substitute full product performance or feature testing performed by DevConnect members, nor is it to be construed as an endorsement by Avaya of the suitability or completeness of a DevConnect member's solution.

### **2.1. Interoperability Compliance Testing**

The interoperability compliance test included both feature functionality and serviceability testing. The feature functionality testing focused on making changes to CM objects. The tests included:

- List existing Stations.
- Duplicate, Change and Remove Stations.
- List existing Hunt Groups.
- Modify non EAS hunt group members.
- List existing Pickup Groups.
- Modify Pickup Group members.

### **2.2. Test Results**

All functionality and serviceability test cases were completed successfully.

## **3. Support**

Paul Engelhardt Engelbart Software GmbH Goetheplatz 2 D-88214 Ravensburg Tel.: +49 (0)751 76 424 311 www.engelbart-software.de

## **4. Reference Configuration**

The configuration shown in **Figure 1** was used during the compliance test of esuits<sup>2</sup> AES Connector with AES and Communication Manager. esuits<sup>2</sup> AES Connector utilises AES to make administrative changes in Communication Manager.

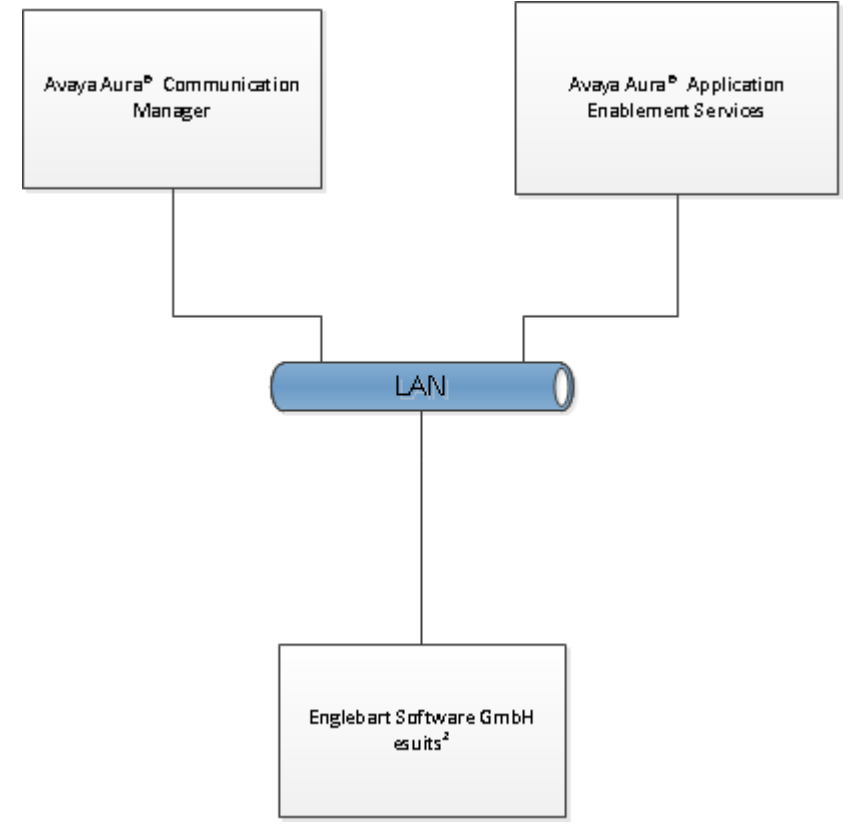

**Figure 1: Connection of Engelbart Software esuits<sup>2</sup> AES Connector with Avaya Aura® Application Enablement Services R7.0, Avaya Aura® Communication Manager R7.0**

## **5. Equipment and Software Validated**

The following equipment and software were used for the sample configuration provided:

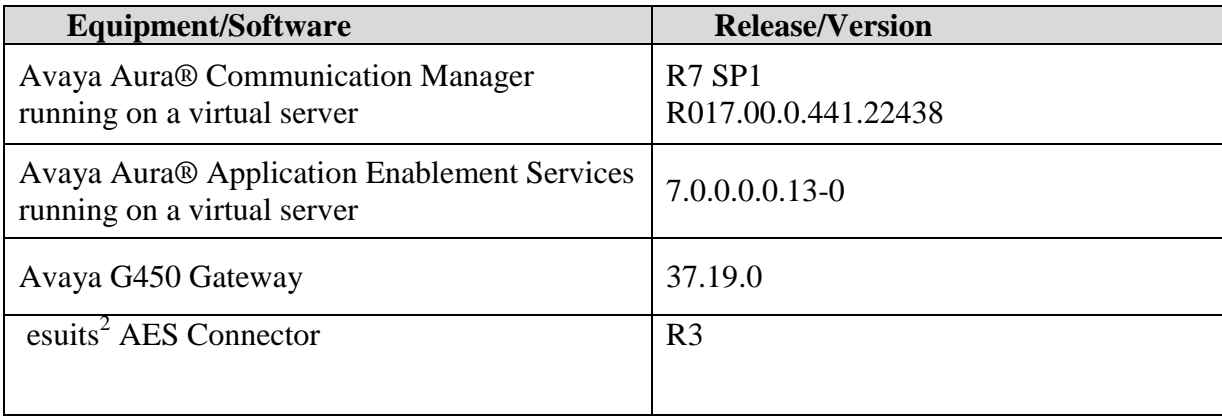

# **6. Configure Avaya Aura® Communication Manager**

The information provided in this section describes the configuration of Communication Manager relevant to this solution. For all other provisioning information such as initial installation and configuration, please refer to the product documentation in **Section 10**.

The configuration illustrated in this section was performed using Communication Manager System Administration Terminal (SAT).

#### **6.1. Configure the Avaya Aura® Communication Manager Connection to Avaya Aura® Application Enablement Services**

The connection between Communication Manager and AES is assumed to be already in place however the steps required to set this connection are listed in the sections below.

### **6.1.1. Verify System Features**

Use the **display system-parameters customer-options** command to verify that Communication Manager has permissions for features illustrated in these Application Notes. On **Page 3**, ensure that **Computer Telephony Adjunct Links?** is set to **y** as shown below.

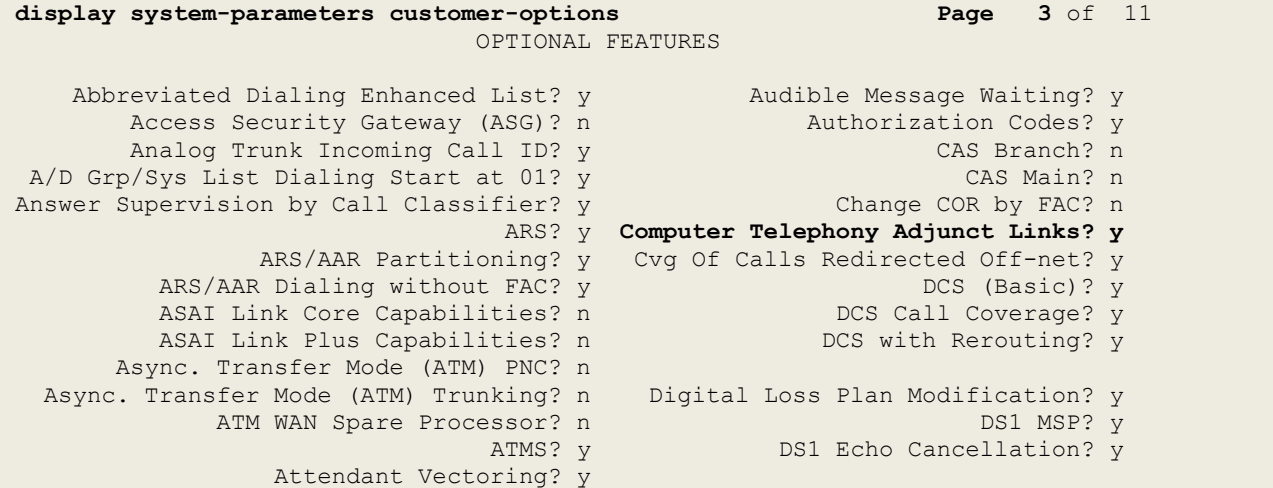

#### **6.1.2. Note procr IP Address for Avaya Aura® Application Enablement Services Connectivity**

Display the procr IP address by using the command **display node-names ip** and noting the IP address for the **procr** and AES (**aes63vmpg**).

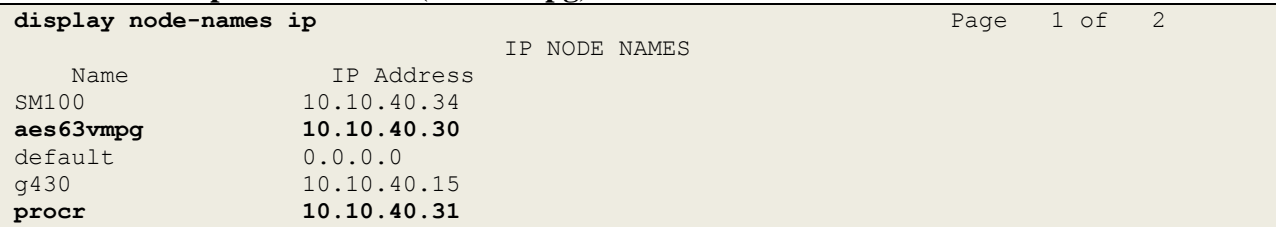

#### **6.1.3. Configure Transport Link for Avaya Aura® Application Enablement Services Connectivity**

To administer the transport link to AES use the **change ip-services** command. On **Page 1** add an entry with the following values:

- **Service Type:** Should be set to **AESVCS**.
- **Enabled:** Set to **y**.
- **Local Node:** Set to the node name assigned for the procr in **Section 6.1.2**
- **Local Port:** Retain the default value of **8765**.

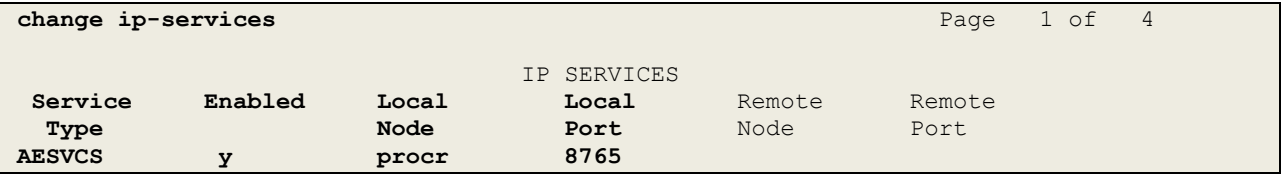

Go to **Page 4** of the **ip-services** form and enter the following values:

- **AE Services Server:** Name obtained from the AES server, in this case **aes63vmpg**.
- Password: Enter a password to be administered on the AES server.
- **Enabled:** Set to **y**.

**Note:** The password entered for **Password** field must match the password on the AES server in **Section 7.2**. The **AE Services Server** must match the administered name for the AES server, this is created as part of the AES installation, and can be obtained from the AES server by typing **uname –n** at the Linux command prompt.

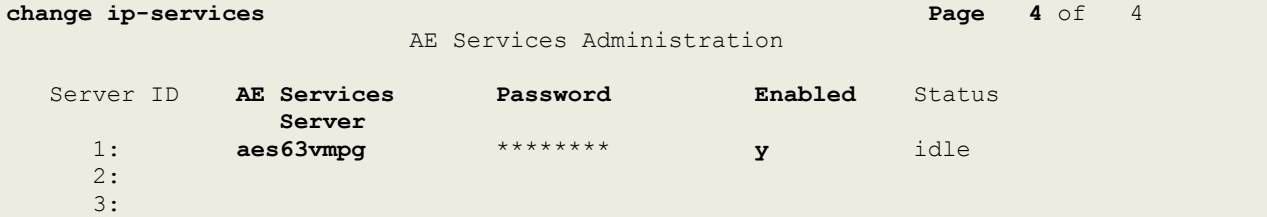

### **6.1.4. Configure CTI Link for TSAPI Service**

Add a CTI link using the **add cti-link n** command. Enter an available extension number in the **Extension** field. Enter **ADJ-IP** in the **Type** field, and a descriptive name in the **Name** field. Default values may be used in the remaining fields.

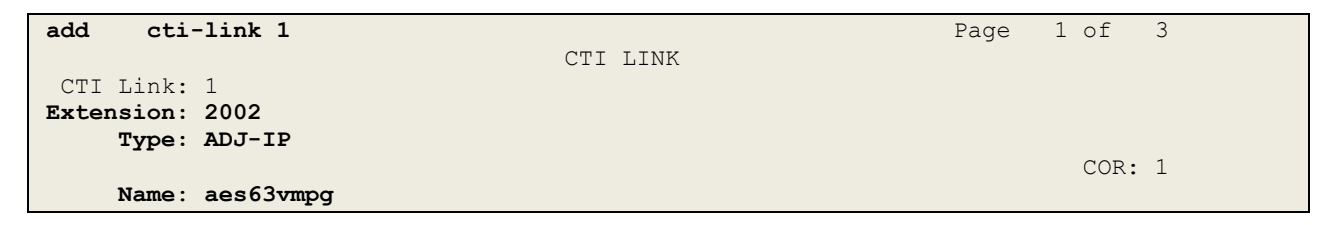

#### **6.1.5. Create Administrative User in Avaya Aura® Communication Manager**

This section provides the procedure for administering a user with privileged administrator access in the Communication Manager web interface.

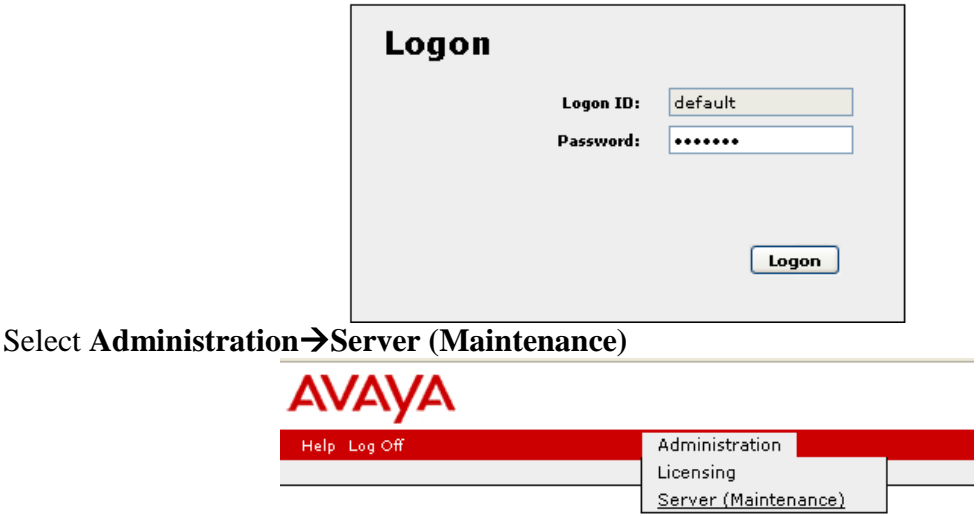

Browse to http://<CM IP Address> and login with the appropriate credentials.

From the left hand menu select **SecurityAdministrative Accounts** and select Privileged Administrator.<br>Access Incoming Traps

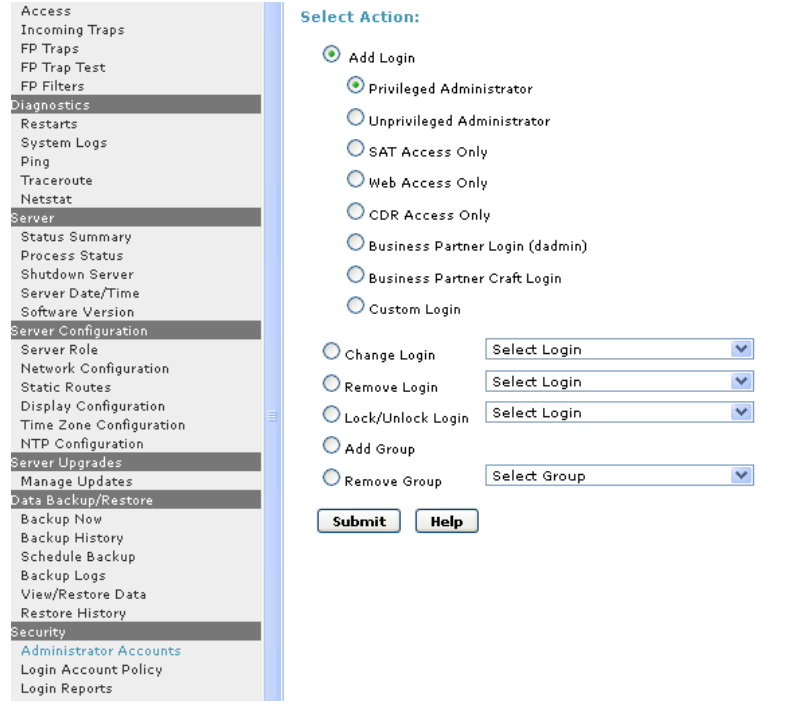

Give the user a unique **Login Name** and **Password**. Make sure that **Additional groups (profile)** is set to **prof18** allowing the user to make changes required. $\overline{\phantom{a}}$ 

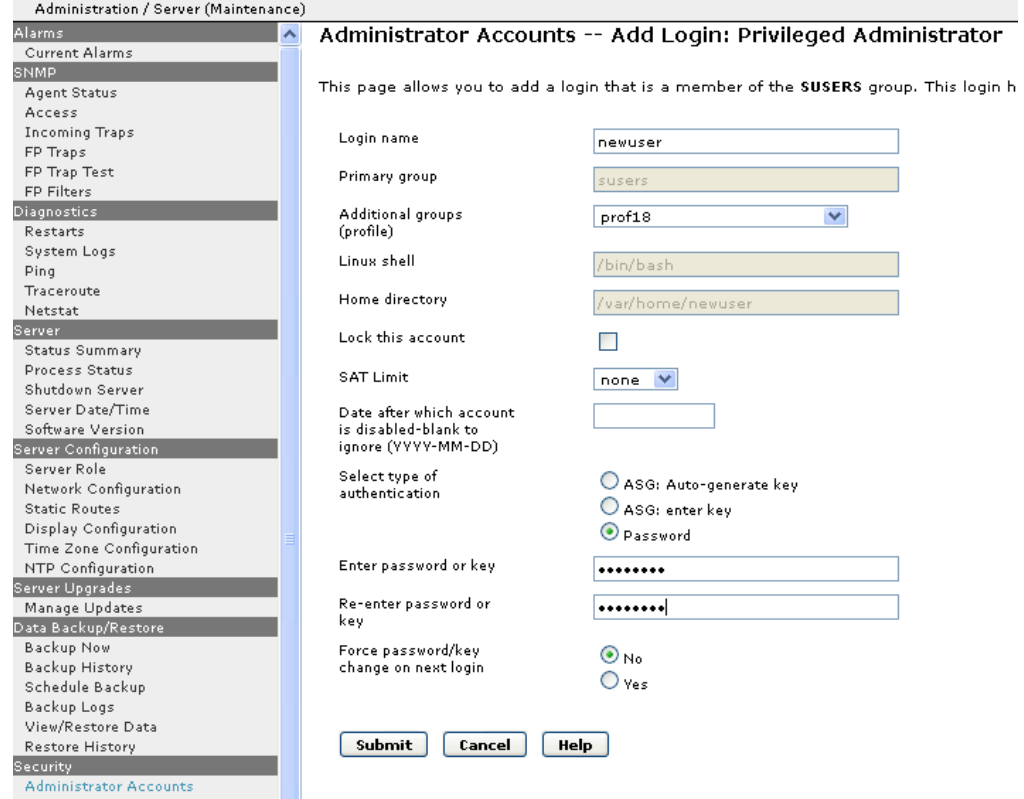

## **7. Configure Avaya Aura® Application Enablement Services**

This section provides the procedures for configuring Application Enablement Services. The procedures fall into the following areas:

- Verify Licensing.
- Create Switch Connection.
- Administer TSAPI link.
- Enable DMCC Ports.
- Create CTI User.
- Associate Devices with CTI User.

### **7.1. Verify Licensing**

To access the AES Management Console, enter **https://<ip-addr>** as the URL in an Internet browser, where <ip-addr> is the IP address of AES. At the login screen displayed, log in with the appropriate credentials and then select the **Login** button.

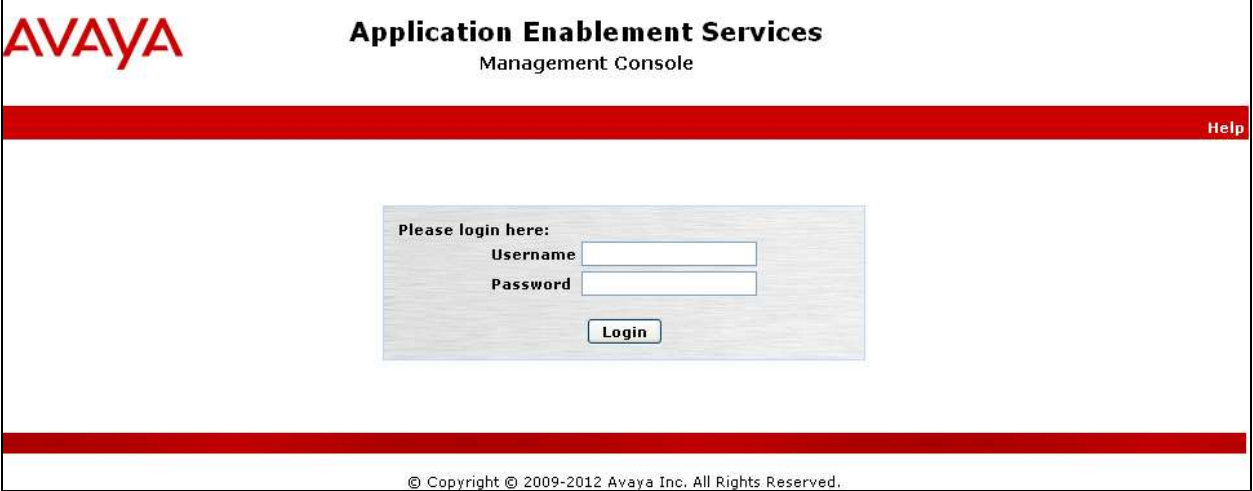

The Application Enablement Services Management Console appears displaying the **Welcome to OAM** screen (not shown). Select **AE Services** and verify that the TSAPI Service is licensed by ensuring that **TSAPI Service** is in the list of **Services** and that the **License Mode** is showing **NORMAL MODE**. If not, contact an Avaya support representative to acquire the proper license for your solution.

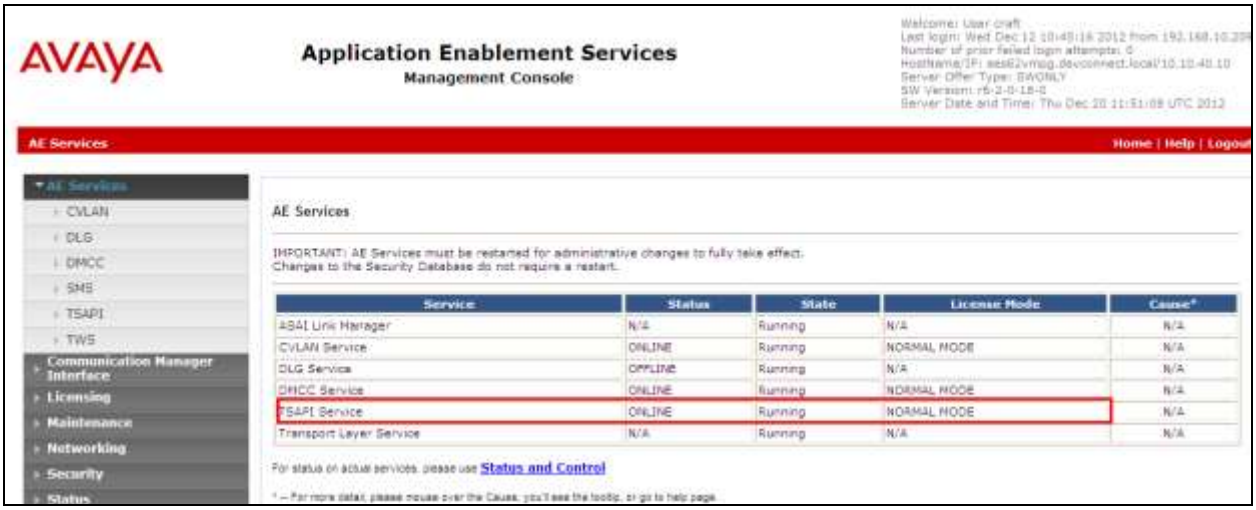

### **7.2. Create Switch Connection**

From the AES Management Console navigate to **Communication Manager Interface Switch Connections** to set up a switch connection. Enter a name for the Switch Connection to be added and click the **Add Connection** button.

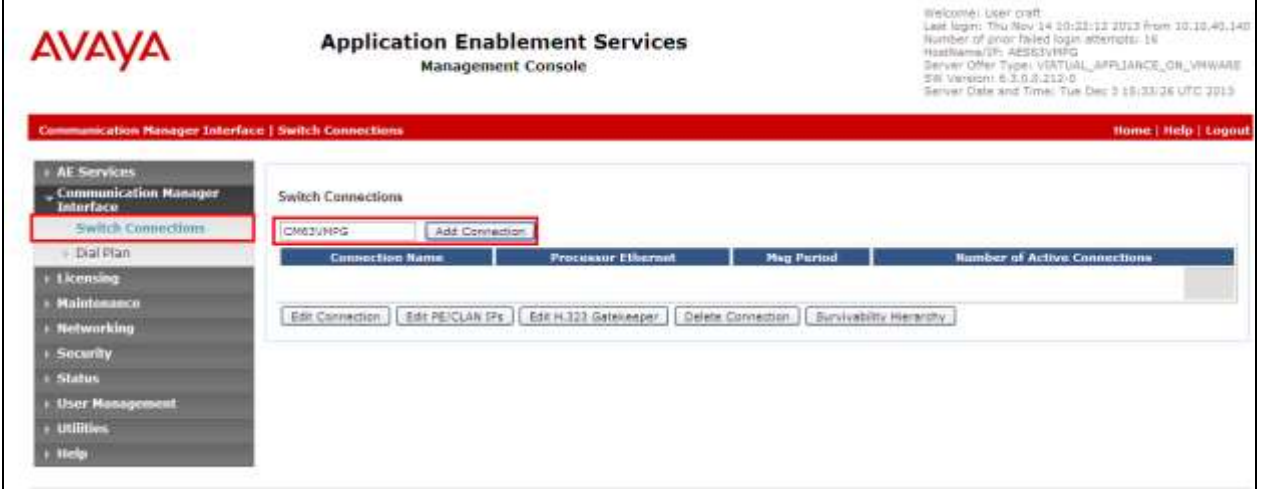

In the resulting screen enter the **Switch Password**; the Switch Password must be the same as that entered into Communication Manager AE Services Administration screen via the **change ipservices** command, described in **Section 6.1.3**. Default values may be accepted for the remaining fields. Click **Apply** to save changes.

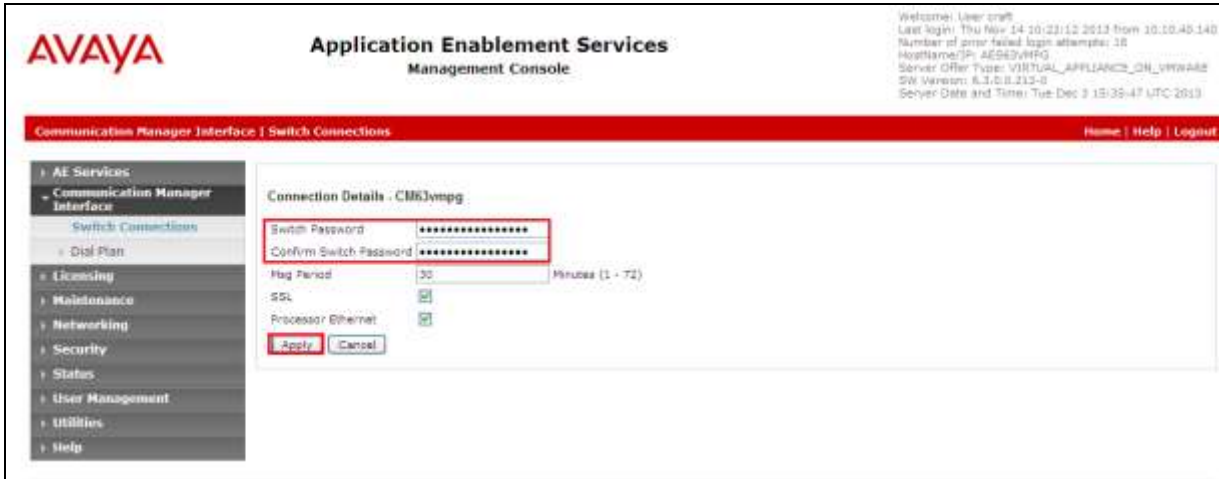

From the **Switch Connections** screen, select the radio button for the recently added switch connection and select the **Edit PE/CLAN IPs** button (not shown). In the resulting screen, enter the IP address of the procr as shown in **Section 6.1.2** that will be used for the AES connection and select the **Add/Edit Name or IP** button.

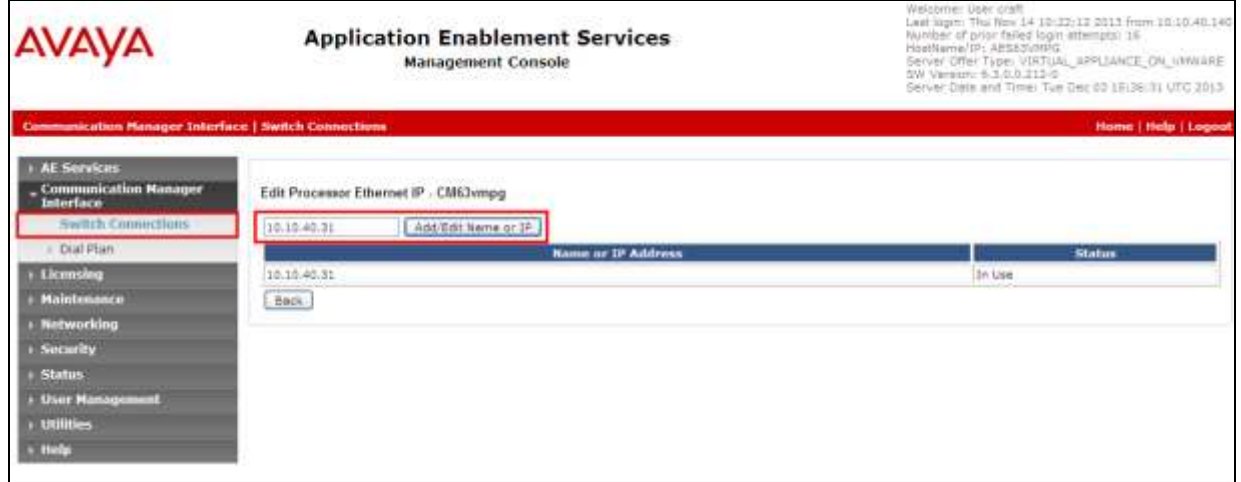

### **7.3. Administer TSAPI link**

From the Application Enablement Services Management Console, select **AE Services TSAPI**  → **TSAPI Links**. Select **Add Link** button as shown in the screen below.

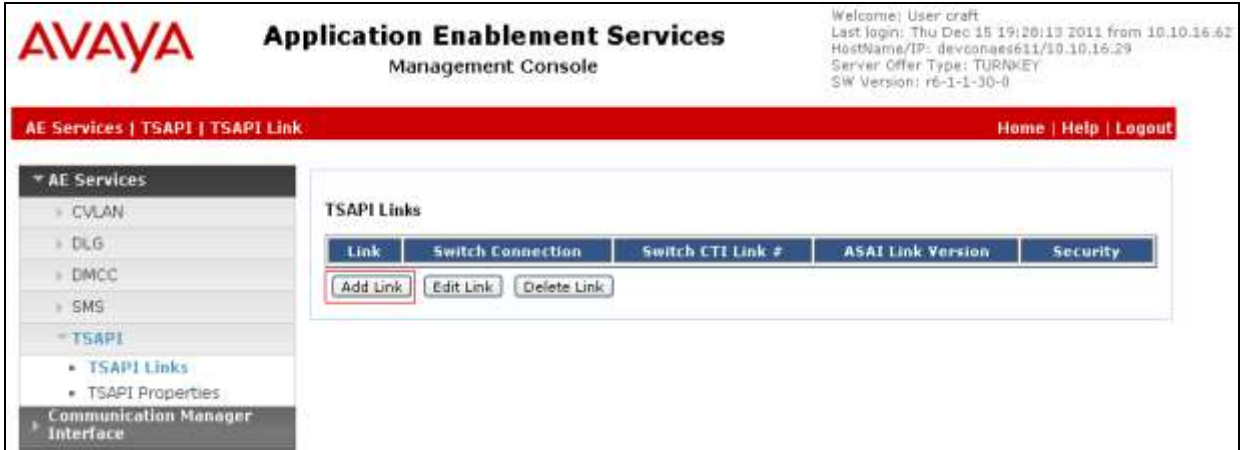

On the **Add TSAPI Links** screen (or the **Edit TSAPI Links** screen to edit a previously

configured TSAPI Link as shown below), enter the following values:

- **Link:** Use the drop-down list to select an unused link number.
- **Switch Connection:** Choose the switch connection **CM63VMPG**, which has already been configured in **Section 7.2** from the drop-down list.
- **Switch CTI Link Number:** Corresponding CTI link number configured in **Section 6.1.4** which is **1**.
- **ASAI Link Version:** This can be left at the default value of **5**.
- **Security:** This can be left at the default value of **both**.

Once completed, select **Apply Changes**.

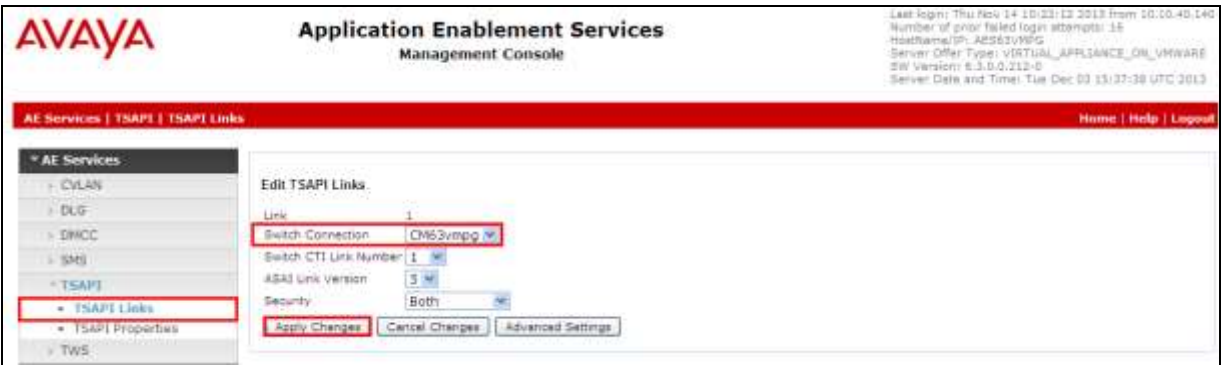

Another screen appears for confirmation of the changes made. Choose **Apply**.

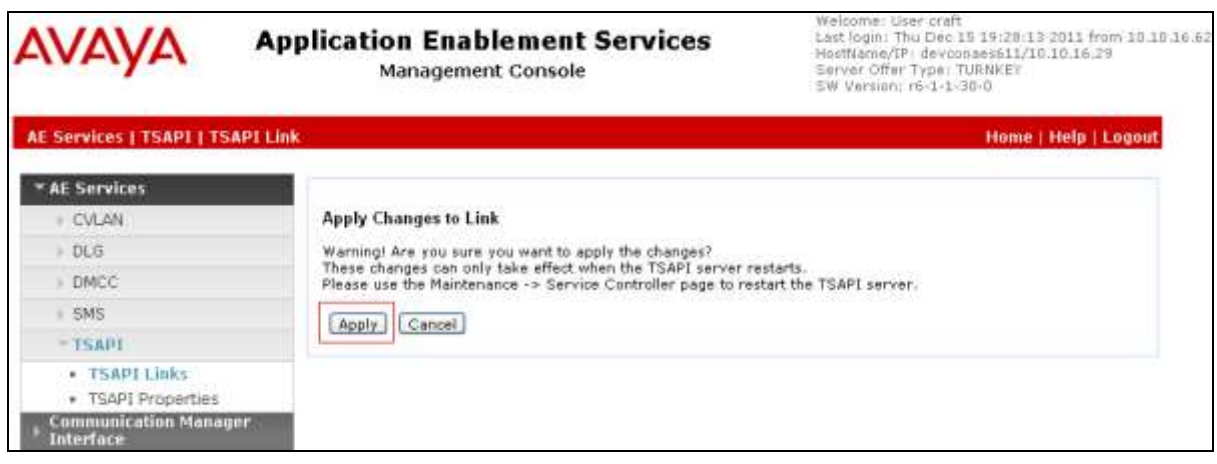

When the TSAPI Link is completed, it should resemble the screen below.

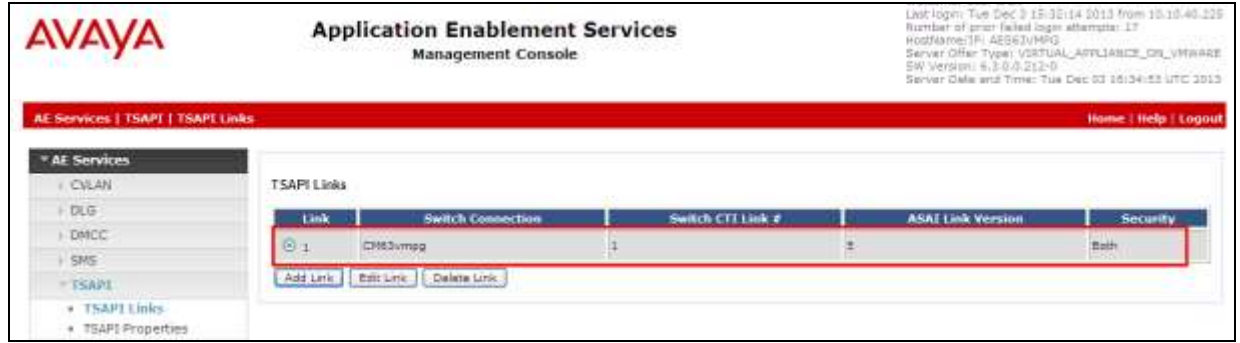

The TSAPI Service must be restarted to effect the changes made in this section. From the Management Console menu, navigate to **Maintenance**  $\rightarrow$  **Service Controller**. On the Service Controller screen, tick the **TSAPI Service** and select **Restart Service**.

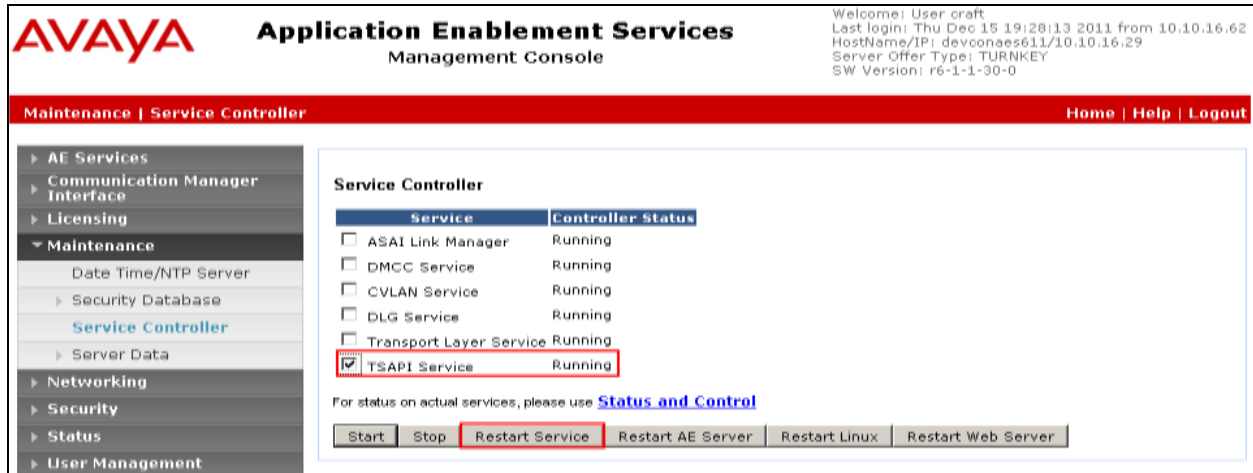

### **7.4. Create CTI User**

A User ID and password needs to be configured for the esuits<sup>2</sup> server to communicate as a TSAPI client with the Application Enablement Services server. Navigate to the **User Management**  $\rightarrow$  **User Admin** screen then choose the **Add User** option.

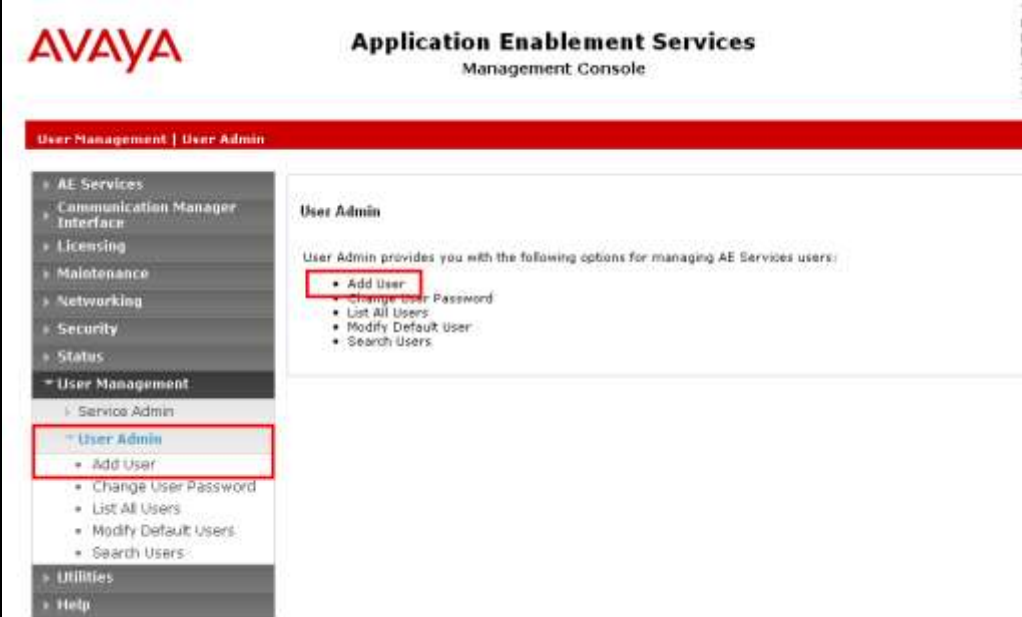

In the **Add User** screen shown below, enter the following values:

- User Id This will be used by the Esuits<sup>2</sup> Server to connect to AES.
- **Common Name** and **Surname -** Descriptive names need to be entered.
- User Password and Confirm Password This will again be used by the esuits<sup>2</sup> Server.
- **CT User -** Select **Yes** from the drop-down menu.

User Management | User Admin | Add User

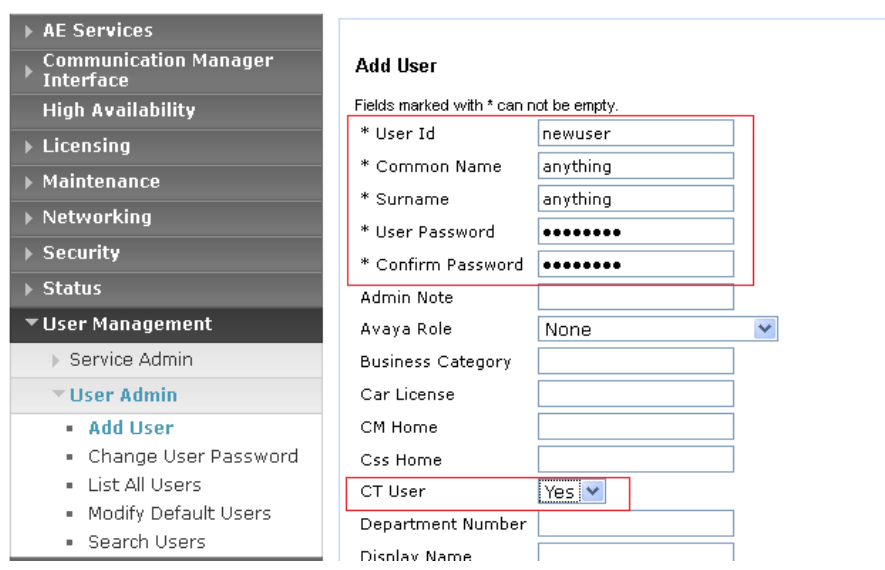

SJW; Reviewed: SPOC 12/18/2015 Solution & Interoperability Test Lab Application Notes ©2015 Avaya Inc. All Rights Reserved.

Complete the process by choosing **Apply** at the bottom of the screen.

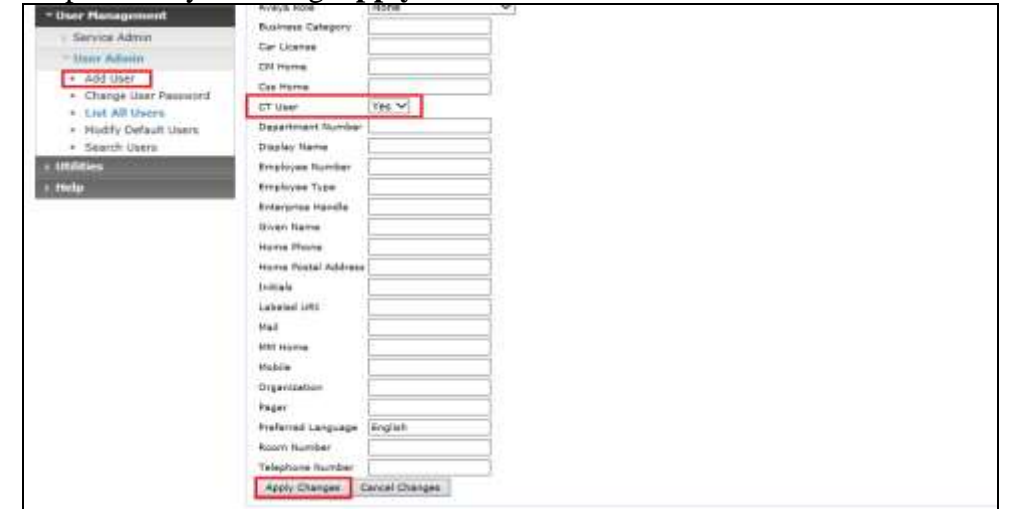

The next screen will show a message indicating that the user was created successfully (not shown).

## **8. Configure esuits<sup>2</sup> AES Connector**

To access the esuits<sup>2</sup> AES Connector, enter **https://<ip-addr>** as the URL in an Internet browser, where  $\langle$ ip-addr $\rangle$  is the IP address of the esuits<sup>2</sup> AES Connector. Define the parameters within section "Configuration".

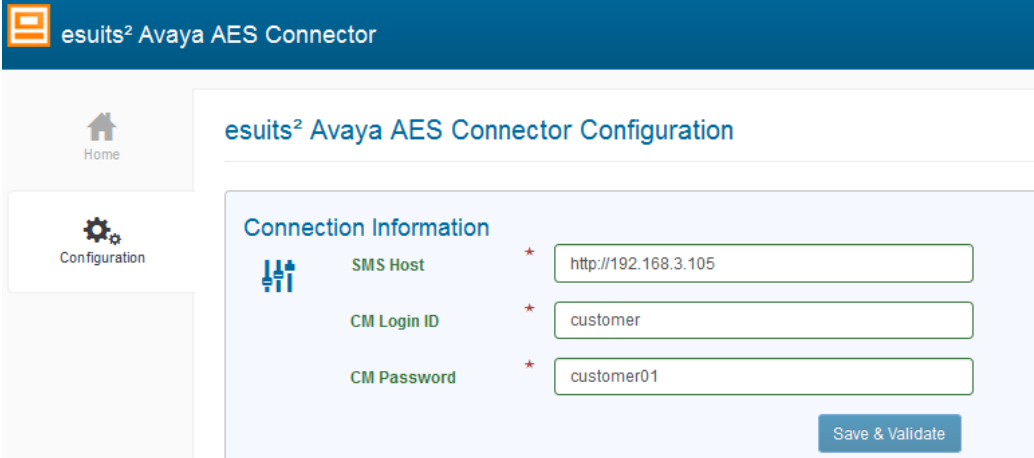

Press "Save & Validate" to store the configuration. With this the connection to the AES will be verified.

If the connection could be established the following response will be shown:

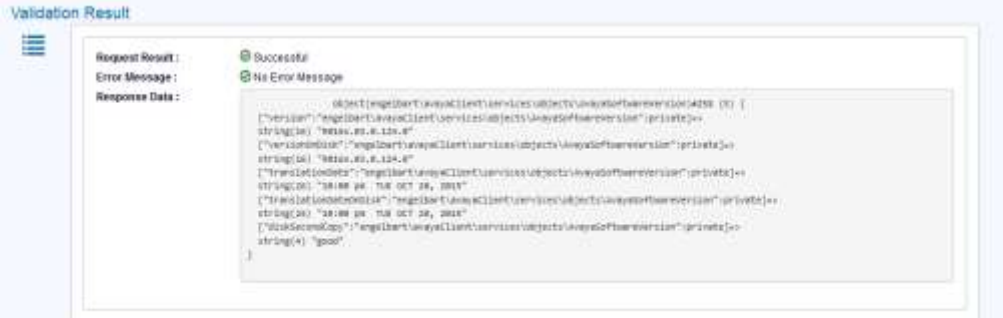

An invalid URL of the AVAYA AES will return the following error.

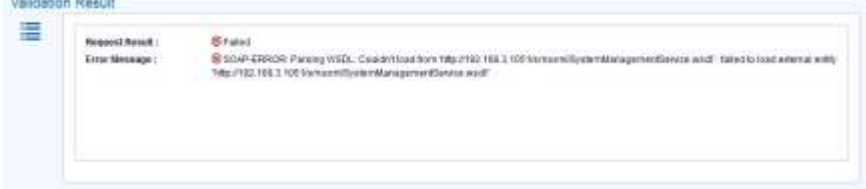

Invalid login credentials will return the following error.

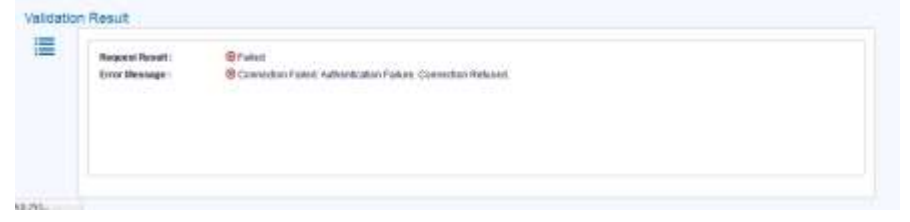

Solution & Interoperability Test Lab Application Notes ©2015 Avaya Inc. All Rights Reserved.

## **9. Verification Steps**

This section provides the steps that can be taken to verify correct configuration of the Avaya solution and esuits<sup>2</sup> AES Connector server.

### **9.1. Verify Avaya Aura® Communication Manager CTI Service State**

The following steps can validate that the communication between Communication Manager and AES is functioning correctly. Check the AESVCS link status by using the command **status aesvcs cti-link**. Verify the **Service State** of the CTI link is **established**.

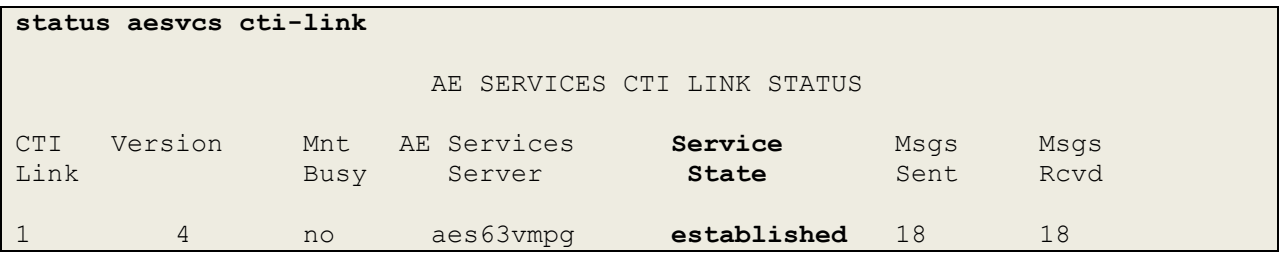

### **9.2. Verify TSAPI Link**

On the AES Management Console verify the status of the TSAPI link by selecting **Status Status and Control**  $\rightarrow$  **<b>TSAPI Service Summary** to display the **TSAPI Link Details** screen. Verify the status of the TSAPI link by checking that the **Status** is **Talking** and the **State** is **Online**.

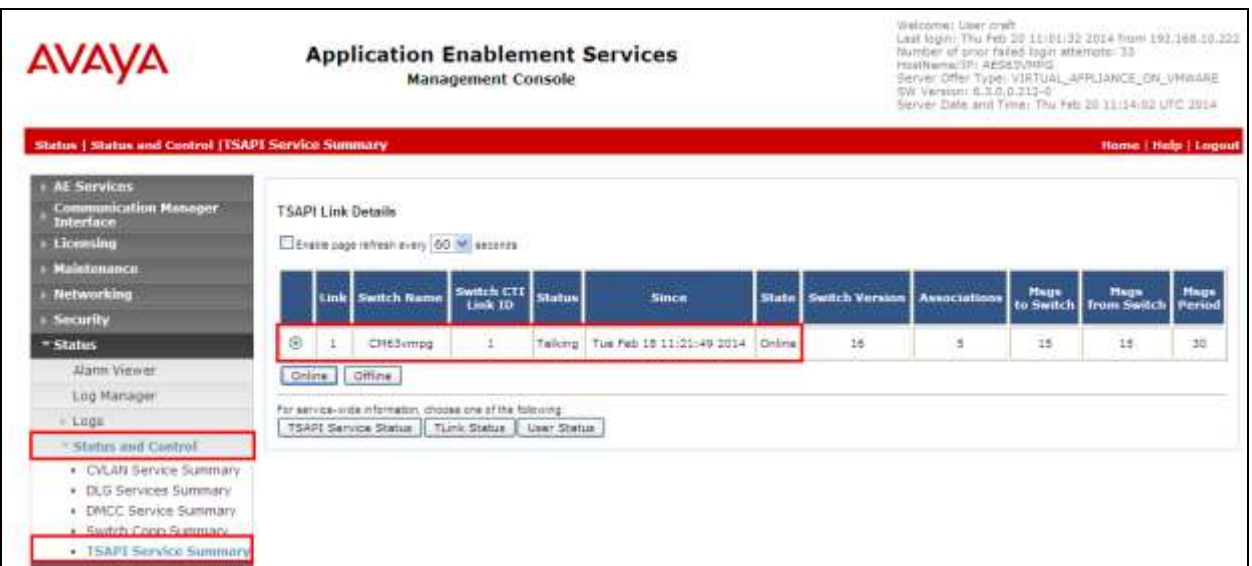

### **9.3. esuits<sup>2</sup>AES Connector Connection**

For verification of the connection please see **Section 8**.

## **10. Conclusion**

These Application Notes describe the configuration steps required for Engelbart Software esuits<sup>2</sup> AES Connector to successfully interoperate with Avaya Aura® Avaya Aura® Communication Manager R7.0 and Avaya Aura® Application Enablement Services R7.0. All feature functionality and serviceability test cases were completed successfully with observations noted in **Section 2.2**.

## **11. Additional References**

This section references the Avaya and Engelbart Software product documentation that are relevant to these Application Notes.

Product documentation for Avaya products may be found at [http://support.avaya.com](http://support.avaya.com/)

- [1] *Administering Avaya Aura® Communication Manager,* Document ID 03-300509.
- [2] *Avaya Aura® Communication Manager Feature Description and Implementation,*  Document ID 555-245-205.
- [3] *Avaya Aura® Application Enablement Services Administration and Maintenance Guide Release 7.0.*

Technical documentation can be obtained for esuits<sup>2</sup> AES Connector by contacting Engelbart Software via info@engelbart-software.com.

#### **©2015 Avaya Inc. All Rights Reserved.**

Avaya and the Avaya Logo are trademarks of Avaya Inc. All trademarks identified by ® and ™ are registered trademarks or trademarks, respectively, of Avaya Inc. All other trademarks are the property of their respective owners. The information provided in these Application Notes is subject to change without notice. The configurations, technical data, and recommendations provided in these Application Notes are believed to be accurate and dependable, but are presented without express or implied warranty. Users are responsible for their application of any products specified in these Application Notes.

Please e-mail any questions or comments pertaining to these Application Notes along with the full title name and filename, located in the lower right corner, directly to the Avaya DevConnect Program at [devconnect@avaya.com.](mailto:devconnect@avaya.com)